IBM Security QRadar Version 7.2.1

# *Installation Guide*

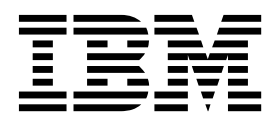

**Note**

Before using this information and the product that it supports, read the information in ["Notices" on page 37.](#page-42-0)

# **Contents**

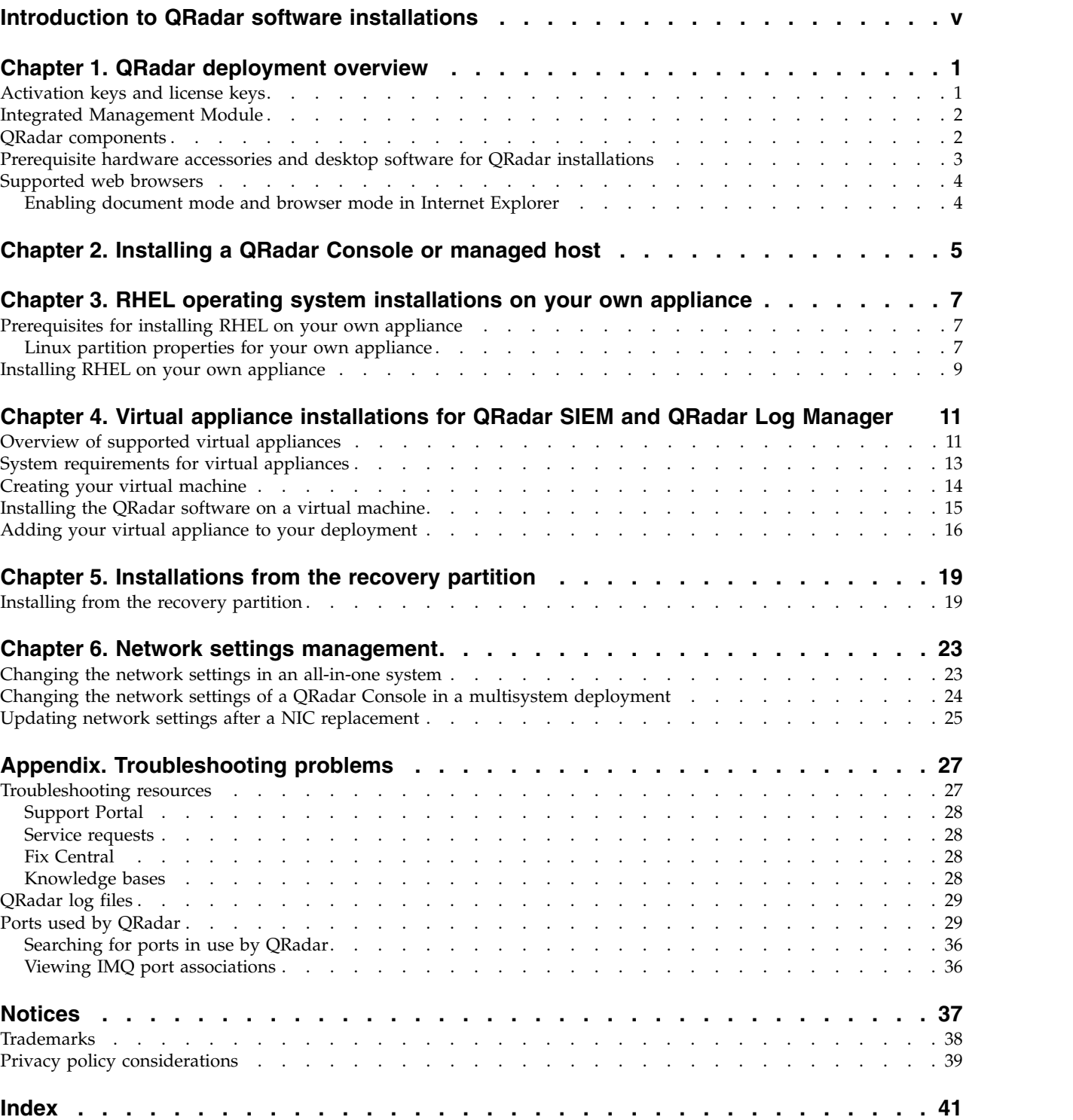

## <span id="page-4-0"></span>**Introduction to QRadar software installations**

IBM® Security QRadar® appliances are preinstalled with software and the Red Hat Enterprise Linux operating system. You can also install QRadar software on your own hardware.

Information about installing IBM Security QRadar software applies to IBM Security QRadar SIEM, IBM Security QRadar Log Manager, and IBM Security QRadar Network Anomaly Detection products.

To install or recover a high-availability (HA) system, see the *IBM Security QRadar High Availability Guide*.

#### **Intended audience**

Network administrators who are responsible for installing and configuring QRadar systems must be familiar with network security concepts and the Linux operating system.

## **Technical documentation**

For information about how to access more technical documentation, technical notes, and release notes, see [Accessing IBM Security Documentation Technical Note](http://www.ibm.com/support/docview.wss?rs=0&uid=swg21614644) (http://www.ibm.com/support/docview.wss?rs=0&uid=swg21612861).

## **Contacting customer support**

For information about contacting customer support, see the [Support and](http://www.ibm.com/support/docview.wss?rs=0&uid=swg21612861) [Download Technical Note](http://www.ibm.com/support/docview.wss?rs=0&uid=swg21612861) (http://www.ibm.com/support/docview.wss?rs=0 &uid=swg21612861).

## **Statement of good security practices**

IT system security involves protecting systems and information through prevention, detection and response to improper access from within and outside your enterprise. Improper access can result in information being altered, destroyed, misappropriated or misused or can result in damage to or misuse of your systems, including for use in attacks on others. No IT system or product should be considered completely secure and no single product, service or security measure can be completely effective in preventing improper use or access. IBM systems, products and services are designed to be part of a comprehensive security approach, which will necessarily involve additional operational procedures, and may require other systems, products or services to be most effective. IBM DOES NOT WARRANT THAT ANY SYSTEMS, PRODUCTS OR SERVICES ARE IMMUNE FROM, OR WILL MAKE YOUR ENTERPRISE IMMUNE FROM, THE MALICIOUS OR ILLEGAL CONDUCT OF ANY PARTY.

## <span id="page-6-0"></span>**Chapter 1. QRadar deployment overview**

You can install IBM Security QRadar components on a single server for small enterprises, or across multiple servers for large enterprise environments.

For maximum performance and scalability, you must install redundant appliances for each system that requires HA protection. For more information about installing or recovering an HA system, see the *IBM Security QRadar High Availability Guide*.

## **Activation keys and license keys**

When you install IBM Security QRadar products, you must type an activation key. After you install, you must apply your license keys. To avoid typing the wrong key in the installation process, it is important to understand the difference between the keys.

#### **Activation key**

The activation key is a 24-digit, 4-part, alphanumeric string that you receive from IBM. All installations of QRadar products use the same software. However, the activation key specifies which software modules to apply for each appliance type. For example, use the IBM Security QRadar QFlow Collector activation key to install only the QRadar QFlow Collector modules.

You can obtain the activation key from the following locations:

- v If you purchased an appliance that is preinstalled with QRadar software, the activation key is included on the enclosed CD.
- If you purchased QRadar software or virtual appliance download, a list of activation keys is included in the *Getting Started* document. The *Getting Started* is attached to the confirmation email.

#### **License key**

Your system includes a default license key that provides you with access to QRadar software for five weeks. After you install the software and before the default license key expires, you must add your purchased licenses.

The following table describes the restrictions for the default license key:

*Table 1. Restrictions for the default license key for QRadar SIEM and QRadar Network Anomaly Detection installations*

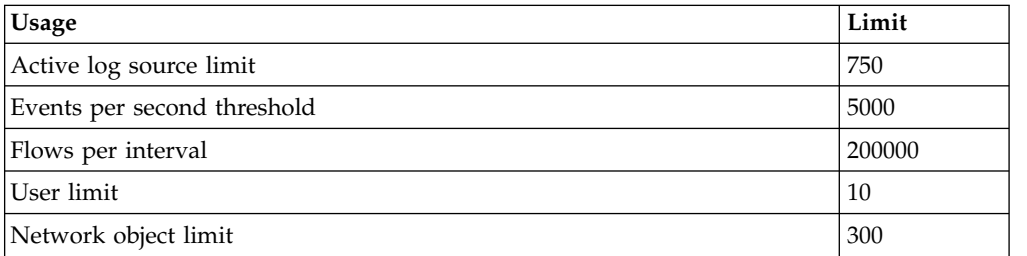

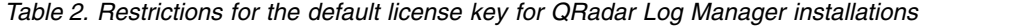

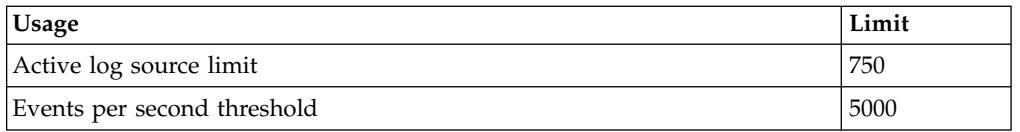

<span id="page-7-0"></span>*Table 2. Restrictions for the default license key for QRadar Log Manager installations (continued)*

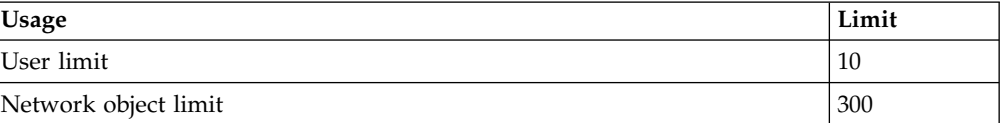

When you purchase a QRadar product, an email that contains your permanent license keys is sent from IBM. These license keys extend the capabilities of your appliance type and define your system operating parameters. You must apply your license keys before your default license expires.

## **Integrated Management Module**

Use Integrated Management Module, which is on the back panel of each appliance type, to manage the serial and Ethernet connectors.

You can configure the Integrated Management Module to share an Ethernet port with the IBM Security QRadar product management interface. However, to reduce the risk of losing the connection when the appliance is restarted, configure Integrated Management Module in dedicated mode.

To configure Integrated Management Module, you must access the system BIOS settings by pressing F1 when the IBM splash screen is displayed. For more information about configuring the Integrated Management Module, see the *Integrated Management Module User's Guide* on the CD that is shipped with your appliance.

## **QRadar components**

IBM Security QRadar consolidates event data from log sources that are used by devices and applications in your network.

**Important:** Software versions for all IBM Security QRadar appliances in a deployment must be same version and fix level. Deployments that use different versions of software is not supported.

QRadar deployments can include the following components:

#### **QRadar QFlow Collector**

Passively collects traffic flows from your network through span ports or network taps. The IBM Security QRadar QFlow Collector also supports the collection of external flow-based data sources, such as NetFlow.

You can install a QRadar QFlow Collector on your own hardware or use one of the QRadar QFlow Collector appliances.

**Restriction:** The component is available only for QRadar SIEM and QRadar Network Anomaly Detection deployments.

#### **QRadar Console**

Provides the QRadar product user interface. The interface delivers real-time event and flow views, reports, offenses, asset information, and administrative functions.

In distributed QRadar deployments, use the QRadar Console to manage hosts that include other components.

#### <span id="page-8-0"></span>**QRadar Event Collector**

Gathers events from local and remote log sources. Normalizes raw log source events. During this process, the Magistrate component examines the event from the log source and maps the event to a QRadar Identifier (QID). Then, the Event Collector bundles identical events to conserve system usage and sends the information to the Event Processor.

#### **QRadar Event Processor**

Processes events that are collected from one or more Event Collector components. The Event Processor correlates the information from QRadar products and distributes the information to the appropriate area, depending on the type of event.

The Event Processor also includes information that is gathered by QRadar products to indicate behavioral changes or policy violations for the event. When complete, the Event Processor sends the events to the Magistrate component.

#### **Magistrate**

Provides the core processing components. You can add one Magistrate component for each deployment. The Magistrate provides views, reports, alerts, and analysis of network traffic and security events.

The Magistrate component processes events against the custom rules. If an event matches a rule, the Magistrate component generates the response that is configured in the custom rule.

For example, the custom rule might indicate that when an event matches the rule, an offense is created. If there is no match to a custom rule, the Magistrate component uses default rules to process the event. An offense is an alert that is processed by using multiple inputs, individual events, and events that are combined with analyzed behavior and vulnerabilities. The Magistrate component prioritizes the offenses and assigns a magnitude value that is based on several factors, including number of events, severity, relevance, and credibility.

For more information about each component, see the *Administration Guide*.

## **Prerequisite hardware accessories and desktop software for QRadar installations**

Before you install IBM Security QRadar products, ensure that you have access to the required hardware accessories and desktop software.

#### **Desktop software requirements**

Ensure that following applications are installed on all desktop systems that you use to access the QRadar product user interface:

- Java™ Runtime Environment (JRE) version 1.7
- Adobe Flash version 10.x

#### **Hardware accessories**

Ensure that you have access to the following hardware components:

• Monitor and keyboard, or a serial console

- <span id="page-9-0"></span>• Uninterrupted Power Supply (UPS) for all systems that store data, such as QRadar Console, Event Processor components, or QRadar QFlow Collector components
- Null modem cable if you want to connect the system to a serial console

**Important:** QRadar products support hardware-based Redundant Array of Independent Disks (RAID) implementations, but does not support software-based RAID installations.

## **Supported web browsers**

For the features in IBM Security QRadar products to work properly, you must use a supported web browser.

When you access the QRadar system, you are prompted for a user name and a password. The user name and password must be configured in advance by the administrator.

The following tables list the supported versions of web browsers.

| Web browser                                                                 | Supported version                                                            |  |  |
|-----------------------------------------------------------------------------|------------------------------------------------------------------------------|--|--|
| Mozilla Firefox                                                             | • 10.0 Extended Support Release (ESR)<br>10.0 Extended Support Release (ESR) |  |  |
| Microsoft Internet Explorer, with document<br>mode and browser mode enabled | - 8.0<br>$\bullet$<br>• 9.0                                                  |  |  |
| Google Chrome                                                               | Latest version                                                               |  |  |

*Table 3. Supported web browsers for QRadar products*

## **Enabling document mode and browser mode in Internet Explorer**

If you use Microsoft Internet Explorer to access IBM Security QRadar products, you must enable browser mode and document mode.

## **Procedure**

- 1. In your Internet Explorer web browser, press F12 to open the Developer Tools window.
- 2. Click **Browser Mode** and select the version of your web browser.
- 3. Click **Document Mode** and select **Internet Explorer 7.0 Standards**.

# <span id="page-10-0"></span>**Chapter 2. Installing a QRadar Console or managed host**

Install IBM Security QRadar Console or a managed host on the QRadar appliance or on your own appliance.

**Note:** IBM Security QRadar Network Anomaly Detection is a stand-alone appliance. Install QRadar Network Anomaly Detection Console on a QRadar or on your own appliance.

**Important:** Software versions for all IBM Security QRadar appliances in a deployment must be same version and fix level. Deployments that use different versions of software is not supported.

## **Before you begin**

Ensure that the following requirements are met:

- $\cdots$  The required hardware is installed.
- $\mathcal{L}$  For QRadar appliances, a notebook is connected to the serial port on the back of the appliance, or a keyboard and monitor is connected.
- $\cdots$  You are logged in as the root user.
- $\Box$  The activation key is available.

If you use a notebook to connect to the system, you must use a terminal program, such as HyperTerminal. Ensure that you set **Connect Using** option to the appropriate COM port of the serial connector. Ensure that you also set the following properties:

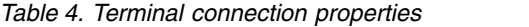

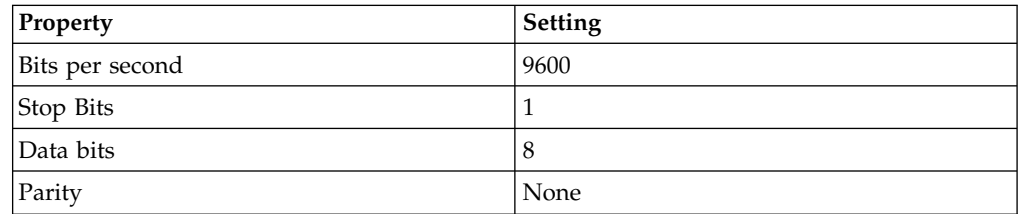

## **Procedure**

- 1. If you are using your own appliance, mount the QRadar ISO image
	- a. Create the /media/cdrom directory by typing the following command: mkdir /media/cdrom
	- b. Obtain the QRadar software.
	- c. Mount the QRadar ISO image by typing the following command: mount -o loop *path to the QRadar ISO*/media/cdrom
	- d. To begin the installation, type the following command: /media/cdrom/setup
- 2. For all installations, ensure that the End User License Agreement (EULA) is displayed.

**Tip:** Press the Spacebar key to advance through the document.

If you are installing QRadar on your own appliance, you are prompted to continue the installation. This process might take up to several hours.

3. When you are prompted for the activation key, enter the 24-digit, 4-part, alphanumeric string that you received from IBM.

The letter I and the number 1 (one) are treated the same. The letter O and the number 0 (zero) are also treated the same.

- 4. For the type of setup, select **normal**.
- 5. Follow the instructions in the installation wizard to complete the installation. The following table contains descriptions and notes to help you configure the installation.

| <b>Network Setting</b>                                                       | Description                                                                                                    |
|------------------------------------------------------------------------------|----------------------------------------------------------------------------------------------------|
| Host name                                                                    | Fully qualified domain name                                                                                                    |
| Secondary DNS server address                                                 | Optional                                                                                                    |
| Public IP address for networks that use<br>Network Address Translation (NAT) | Optional<br>Used to access the server, usually from a<br>different network or the Internet.<br>Configured by using Network Address<br>Translation (NAT) services on your network<br>or firewall settings on your network. (NAT<br>translates an IP address in one network to a<br>different IP address in another network). |
| Email server name                                                            | If you do not have an email server, use<br>localhost.                                                                                                    |
| Root password                                                                | The password must meet the following<br>criteria:                                                                                                    |
|                                                                              | Contain at least 5 characters                                                                                                    |
|                                                                              | • Contain no spaces                                                                                                    |
|                                                                              | • Can include the following special<br>characters: $\omega$ , #, $\wedge$ , and $*$ .                                                                                                    |

*Table 5. Description of network settings*

After you configure the installation parameters, a series of messages are displayed. The installation process might take several minutes.

- 6. Apply your license key.
	- a. Log in to QRadar:

https://*IP\_Address\_QRadar*

The default **Username** is admin. The **Password** is the password of the root user account.

- b. Click the login.
- c. Click the **Admin** tab.
- d. In the navigation pane, click **System Configuration**.
- e. Click the **System and License Management** icon.
- f. From the **Display** list box, select **Licenses**, and upload you license key.
- g. Select the unallocated license and click **Allocate System to License**.
- h. From the list of licenses, select and license, and click **Allocate License to System**.

## <span id="page-12-0"></span>**Chapter 3. RHEL operating system installations on your own appliance**

To ensure a successful installation of IBM Security QRadar on your own appliance, you must install the Red Hat Enterprise Linux operating system.

Ensure that your appliance meets the system requirements for QRadar deployments.

## **Prerequisites for installing RHEL on your own appliance**

Before you install the Red Hat Enterprise Linux (RHEL) operating system on your own appliance, ensure that your system meets the system requirements.

The following table describes the system requirements:

| Header                               | Header                                                                                                    |
|--------------------------------------|----------------------------------------------------------------------------------------------------|
| Supported software version           | Version 6.4                                                                                                    |
| Bit version                          | 64-bit                                                                                                    |
| KickStart disks                      | Not supported                                                                                                    |
| Network Time Protocol (NTP) package  | Optional                                                                                                    |
|                                      | If you want to use NTP as your time server,<br>ensure that you install the NTP package                                                                                                    |
| Memory (RAM) for Console systems     | Minimum 8 GB                                                                                                    |
|                                      | If you enable payload indexing, minimum<br>24 GB                                                                                                    |
|                                      | Important: You must upgrade your system<br>memory before you install QRadar.                                                                                                    |
| Free disk space for Console systems  | Minimum 256 GB                                                                                                    |
|                                      | <b>Important:</b> For optimal performance, ensure<br>that an extra 2-3 times of the minimum disk<br>space is available.                                                                            |
| QRadar QFlow Collector primary drive | Minimum 70 GB                                                                                                    |
| Firewall configuration               | WWW (http, https) enabled                                                                                                    |
|                                      | SSH enabled                                                                                                    |
|                                      | Important: Before you configure the<br>firewall, disable the SELinux option. The<br>QRadar installation includes a default<br>firewall template that you can update in the<br>System Setup window. |

*Table 6. System requirements for RHEL installations on your own appliance*

## **Linux partition properties for your own appliance**

If you use your own appliance, you can delete and re-create partitions on your Red Hat Enterprise Linux operating system rather than modify the default partitions.

<span id="page-13-0"></span>Use the values in following table as a guide when you recreate the partitioning on your Red Hat Enterprise Linux operating system.

| Partition  | Description                                                                           | Mount point | File system<br>type | <b>Size</b>                                                                                                    | Forced to be<br>primary | SDA or SDB                    |
|------------|---------------------------------------------------------------------------------------|-------------|---------------------|----------------------------------------------------------------------------------------------------|-------------------------|-------------------------------|
| /boot      | System boot<br>files                                                                  | /boot       | EXT4                | 200 MB                                                                                                    | <b>Yes</b>              | <b>SDA</b>                    |
| swap       | Used as<br>memory when<br>RAM is full.                                                | empty       | swap                | Systems with 4<br>to 8 GB of<br>RAM, the size<br>of the swap<br>partition must<br>match the<br>amount of<br>RAM                                                                    | No                      | <b>SDA</b>                    |
|            |                                                                                       |             |                     | Systems with 8<br>to 24 GB of<br>RAM,<br>configure the<br>swap partition<br>size to be 75%<br>of RAM, with<br>a minimum<br>value of 8 GB<br>and a<br>maximum<br>value of 24<br>GB. |                         |                               |
| $\prime$   | Installation area<br>for QRadar, the<br>operating<br>system, and<br>associated files. | $\prime$    | EXT4                | 20000 MB<br>If /store<br>mounted on<br>SDB, select Fill<br>to maximum<br>allowable size                                                                                            | No                      | <b>SDA</b>                    |
| /store/tmp | Storage area for<br>QRadar<br>temporary files                                         | /store/tmp  | EXT4                | 20000 MB                                                                                                    | N <sub>o</sub>          | <b>SDA</b><br>If 2 disks, SDB |
| /var/log   | Storage area for<br>QRadar and<br>system log files                                    | /var/log    | EXT4                | 20000 MB                                                                                                    | No                      | <b>SDA</b>                    |
| /store     | Storage area for<br>QRadar data<br>and<br>configuration<br>files                      | /store      | <b>XFS</b>          | Select the Fill<br>to maximum<br>allowable size<br>check box                                                                                                    | No.                     | <b>SDA</b>                    |
|            |                                                                                       |             |                     |                                                                                                    |                         |                               |

*Table 7. Partition guide for RHEL*

## **Restrictions**

Future software upgrades might fail if you reformat any of the following partitions or their subpartitions:

- /store
- /store/tmp
- /store/ariel
- /store/ariel/persistent\_data

## **Example: Console partition configurations for multiple disk deployments**

For multiple disk deployments only, configure the following partitions for the Console:

<span id="page-14-0"></span>**Disk 1**

boot, swap, OS, QRadar temporary files, and log files

#### **Remaining disks**

- RAID5
- Mounted as /store
- Stores QRadar data
- v Contains FLOWLOGS and DB.

Other QRadar components do not require these storage partitions.

## **Installing RHEL on your own appliance**

You can install the Red Hat Enterprise Linux operating system on your own appliance for use with IBM Security QRadar.

#### **Procedure**

- 1. Copy the Red Hat Enterprise Linux 6.4 operating system DVD ISO to one of the following portable storage devices:
	- Digital Versatile Disk (DVD)
	- v Bootable USB flash drive

For information about creating a bootable USB flash drive, see the *Installing QRadar Using a Bootable USB flash drive* technote on the [IBM web site](http://www.ibm.com/support) (www.ibm.com/support).

- 2. Insert the portable storage device into your appliance and restart your appliance.
- 3. From the starting menu, select one of the following options:
	- Select the USB or DVD drive as the boot option.
	- v To install on a system that supports Extensible Firmware Interface (EFI), you must start the system in legacy mode.
- 4. When prompted, log in to the system as the root user.
- 5. To prevent an issue with Ethernet interface address naming, on the Welcome page, press the Tab key and at the end of the Vmlinuz initrd=initrd.image line add biosdevname=0.
- 6. Follow the instructions in the installation wizard to complete the installation:
	- a. Select the **Basic Storage Devices** option.
	- b. When you configure the host name, the **Hostname** property can include letters, numbers, and hyphens.
	- c. When you configure the network, in the Network Connections window, select **System eth0** and then click **Edit** and select **Connect automatically**.
	- d. On the **IPv4 Settings** tab, from the **Method** list, select **Manual**.
	- e. In the **DNS servers** field, type a comma-separated list.
	- f. Select **Create Custom Layout** option.
	- g. Configure EXT4 for the file system type for the /, /boot, and /var/log partitions.
	- h. Reformat the swap partition with a file system type of swap.
	- i. Select **Basic Server**.
- 7. When the installation is complete, click **Reboot**.

## **What to do next**

After installation, if your onboard network interfaces are named anything other than eth0, eth1, eth2, and eth3, you must rename the network interfaces.

#### **Related reference**:

["Linux partition properties for your own appliance" on page 7](#page-12-0) If you use your own appliance, you can delete and re-create partitions on your Red Hat Enterprise Linux operating system rather than modify the default partitions.

## <span id="page-16-0"></span>**Chapter 4. Virtual appliance installations for QRadar SIEM and QRadar Log Manager**

You can install IBM Security QRadar SIEM and IBM Security QRadar Log Manager on a virtual appliance. Ensure that you use a supported virtual appliance that meets the minimum system requirements.

To install a virtual appliance, complete the following tasks in sequence:

- Create a virtual machine.
- \_\_ v Install QRadar software on the virtual machine.
- \_\_ v Add your virtual appliance to the deployment.

## **Overview of supported virtual appliances**

A virtual appliance is a IBM Security QRadar system that consists of QRadar software that is installed on a VMWare ESX virtual machine.

A virtual appliance provides the same visibility and functionality in your virtual network infrastructure that QRadar appliances provide in your physical environment.

After you install your virtual appliances, use the deployment editor to add your virtual appliances to your deployment. For more information on how to connect appliances, see the *Administration Guide*.

The following virtual appliances are available:

#### **QRadar SIEM All-in-One Virtual 3190**

This virtual appliance is a QRadar SIEM system that can profile network behavior and identify network security threats. The QRadar SIEM All-in-One Virtual 3190 virtual appliance includes an on-board Event Collector and internal storage for events.

The QRadar SIEM All-in-One Virtual 3190 virtual appliance supports the following items:

- Up to 1,000 network objects
- 200,000 flows per interval, depending on your license
- v 5,000 Events Per Second (EPS), depending on your license
- 750 event feeds (additional devices can be added to your licensing)
- External flow data sources for NetFlow, sFlow, J-Flow, Packeteer, and Flowlog files
- QRadar QFlow Collector and Layer 7 network activity monitoring

To expand the capacity of the QRadar SIEM All-in-One Virtual 3190 beyond the license-based upgrade options, you can add one or more of the QRadar SIEM Event Processor Virtual 1690 or QRadar SIEM Flow Processor Virtual 1790 virtual appliances:

## **QRadar SIEM Event Processor Virtual 1690**

This virtual appliance is a dedicated Event Processor that allows you to scale your QRadar SIEM deployment to manage higher EPS rates. The QRadar SIEM Event Processor Virtual 1690 includes an on-board Event Collector, Event Processor, and internal storage for events.

The QRadar SIEM Event Processor Virtual 1690 appliance supports the following items:

- Up to 10,000 events per second
- 2 TB or larger dedicated event storage

The QRadar SIEM Event Processor Virtual 1690 virtual appliance is a distributed Event Processor appliance and requires a connection to any QRadar SIEM 3105 or QRadar SIEM 3124 series appliance.

## **QRadar SIEM Flow Processor Virtual 1790**

This virtual appliance is deployed with any QRadar SIEM 3105 or QRadar SIEM 3124 series appliance. The virtual appliance is used to increase storage and includes an on-board Event Processor, and internal storage.

QRadar SIEM Flow Processor Virtual 1790 appliance supports the following items:

- 600,000 flows per interval depending on traffic types
- 2 TB or larger dedicated flow storage
- 1,000 network objects
- QRadar QFlow Collector and Layer 7 network activity monitoring

You can add QRadar SIEM Flow Processor Virtual 1790 appliances to any QRadar SIEM 3105 or QRadar SIEM 3124 series appliance to increase the storage and performance of your deployment.

## **QRadar VFlow Collector 1290**

This virtual appliance provides the same visibility and functionality in your virtual network infrastructure that a QRadar QFlow Collector offers in your physical environment. The QRadar QFlow Collector virtual appliance analyzes network behavior and provides Layer 7 visibility within your virtual infrastructure. Network visibility is derived from a direct connection to the virtual switch.

The QRadar VFlow Collector 1290 virtual appliance supports a maximum of the following items:

- 10,000 flows per minute
- Three virtual switches, with one additional switch that is designated as the management interface.

The QRadar VFlow Collector 1290 virtual appliance does not support NetFlow.

## **QRadar Event Collector Virtual 1590**

This virtual appliance is a dedicated Event Collector, which is required if you want to enable the store and forward feature. The store and forward feature allows you

<span id="page-18-0"></span>to manage schedules that control when to start and stop forwarding events from your dedicated Event Collector appliances to Event Processor components in your deployment.

A dedicated Event Collector does not process events and it does not include an on-board Event Processor.

By default, a dedicated Event Collector continuously forwards events to an Event Processor that you must connect using the deployment editor. The maximum Event Per Second (EPS) is controlled by the Event Processor.

## **System requirements for virtual appliances**

To ensure that IBM Security QRadar works correctly, ensure that virtual appliance that you use meets the minimum software and hardware requirements.

Before you install your virtual appliance, ensure that the following minimum requirements are met:

| Requirement                                                                                  | Description                                                                                                    |
|----------------------------------------------------------------------------------------------|----------------------------------------------------------------------------------------------------|
| VMware client                                                                                | VMware ESXi Version 5.0                                                                                                    |
|                                                                                              | VMware ESXi Version 5.1                                                                                                    |
|                                                                                              | For more information about VMWare clients, see the VMware<br>website (www.vmware.com)                                            |
| Virtual disk size on all <br>appliance except QRadar<br><b>OFlow Collector</b><br>appliances | Minimum: 256 GB<br>Important: For optimal performance, ensure that an extra 2-3<br>times of the minimum disk space is available. |
| Virtual disk size for<br><b>QRadar QFlow Collector</b><br>appliances                         | Minimum: 70 GB                                                                                                    |

*Table 8. Requirements for virtual appliances*

The following table describes the minimum memory requirements for virtual appliances.

*Table 9. Minimum and optional memory requirements for QRadar virtual appliances*

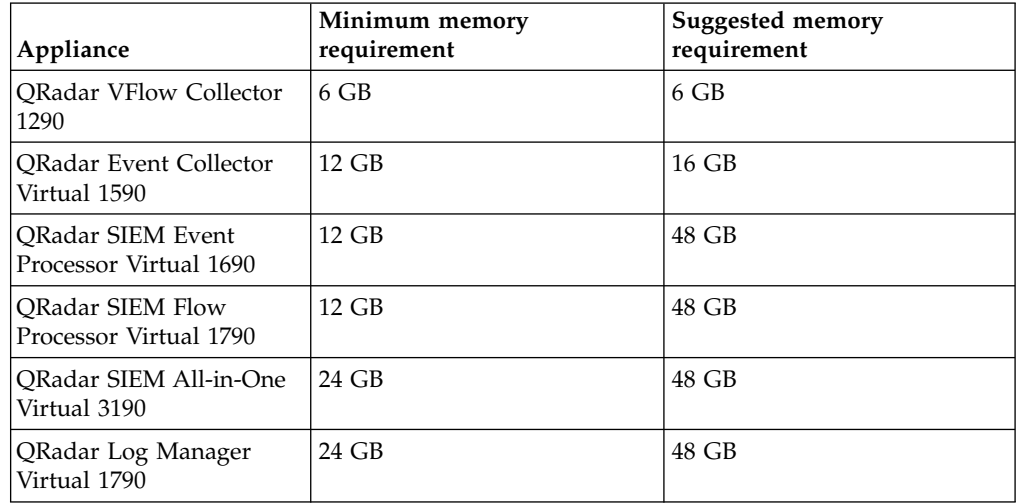

## <span id="page-19-0"></span>**Creating your virtual machine**

To install a virtual appliance, you must first use VMware vSphere Client 5.0 to create a virtual machine.

#### **Procedure**

- 1. From the VMware vSphere Client, click **File** > **New** > **Virtual Machine**.
- 2. Use the following steps to guide you through the choices:
	- a. In the **Configuration** pane of the Create New Virtual Machine window, select **Custom**.
	- b. In the **Virtual Machine Version** pane, select **Virtual Machine Version: 7**.
	- c. For the **Operating System (OS)**, select **Red Hat Enterprise Linux 6 (64-bit)**.
	- d. On the **CPUs** page, configure the number of virtual processors that you want for the virtual machine:

When you configure the parameters on the **CPU** page, you must configure a minimum of two processors. The combination of number of virtual sockets and number of cores per virtual socket determines how many processors are configured on your system.

The following table provides examples of **CPU** page settings you can use:

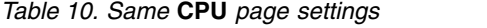

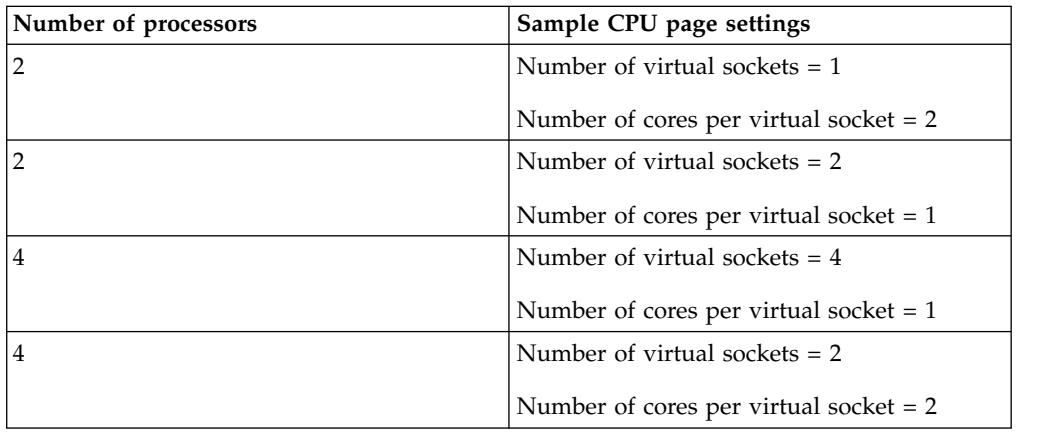

- e. In the **Memory Size** field, type or select 8 or higher.
- f. Use the following table to configure you network connections.

*Table 11. Descriptions for network configuration parameters*

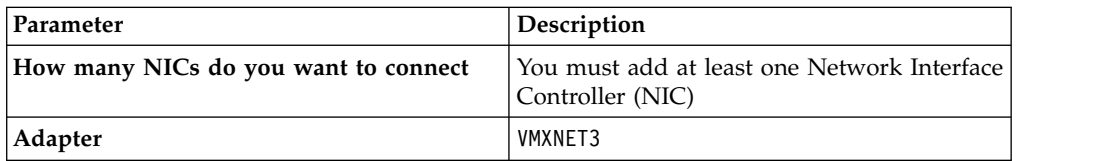

- g. In the **SCSI controller** pane, select **VMware Paravirtual**.
- h. In the **Disk** pane, select **Create a new virtual disk** and use the following table to configure the virtual disk parameters.

*Table 12. Settings for the virtual disk size and provisioning policy parameters*

| <b>Property</b>   | Option                |
|-------------------|-----------------------|
| Capacity          | $ 256$ or higher (GB) |
| Disk Provisioning | Thin provision        |

*Table 12. Settings for the virtual disk size and provisioning policy parameters (continued)*

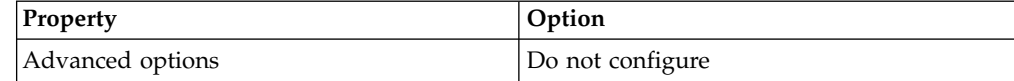

3. On the **Ready to Complete** page, review the settings and click **Finish**.

## <span id="page-20-0"></span>**Installing the QRadar software on a virtual machine**

After you create your virtual machine, you must install the IBM Security QRadar software on the virtual machine.

#### **Before you begin**

Ensure that the activation key is readily available.

#### **Procedure**

- 1. In the left navigation pane of your VMware vSphere Client, select your virtual machine.
- 2. In the right pane, click the **Summary** tab.
- 3. In the **Commands** pane, click **Edit Settings**.
- 4. In the left pane of the **Virtual Machine Properties** window, click **CD/DVD Drive 1**.
- 5. In the **Device Status** pane, select the **Connect at power on** check box.
- 6. In the **Device Type** pane, select **Datastore ISO File** and click **Browse**.
- 7. In the Browse Datastores window, locate and select the QRadar product ISO file, click **Open** and then click **OK**.
- 8. After the QRadar product ISO image is installed, right-click your virtual machine and click **Power** > **Power On.**
- 9. Log in to the virtual machine by typing root for the user name. The user name is case-sensitive.
- 10. Ensure that the End User License Agreement (EULA) is displayed.

**Tip:** Press the Spacebar key to advance through the document.

- 11. For the type of setup, select **normal**.
- 12. For QRadar Console installations, select the **Enterprise** tuning template.
- 13. Follow the instructions in the installation wizard to complete the installation. The following table contains descriptions and notes to help you configure the installation.

*Table 13. Description of network settings*

| Network Setting              | Description                 |
|------------------------------|-----------------------------|
| Host name                    | Fully qualified domain name |
| Secondary DNS server address | Optional                    |

| <b>Network Setting</b>                                                       | Description                                                                                                    |  |
|------------------------------------------------------------------------------|----------------------------------------------------------------------------------------------------|--|
| Public IP address for networks that use<br>Network Address Translation (NAT) | Optional<br>Used to access the server, usually from a<br>different network or the Internet.<br>Configured by using Network Address<br>Translation (NAT) services on your network<br>or firewall settings on your network. (NAT |  |
|                                                                              | translates an IP address in one network to a<br>different IP address in another network).                                                                                                    |  |
| Email server name                                                            | If you do not have an email server, use<br>localhost.                                                                                                    |  |
| Root password                                                                | The password must meet the following<br>criteria:                                                                                                    |  |
|                                                                              | Contain at least 5 characters                                                                                                    |  |
|                                                                              | Contain no spaces                                                                                                    |  |
|                                                                              | • Can include the following special<br>characters: $@$ , #, $\land$ , and $*$ .                                                                                                    |  |

<span id="page-21-0"></span>*Table 13. Description of network settings (continued)*

After you configure the installation parameters, a series of messages are displayed. The installation process might take several minutes.

## **Adding your virtual appliance to your deployment**

After the IBM Security QRadar software is installed, add your virtual appliance to your deployment.

#### **Procedure**

- 1. Log in to the QRadar Console.
- 2. On the **Admin** tab, click the **Deployment Editor** icon.
- 3. In the **Event Components** pane on the **Event View** page, select the virtual appliance component that you want to add.
- 4. On the first page of the **Adding a New Component** task assistant, type a unique name for the virtual appliance.

The name that you assign to the virtual appliance can be up to 20 characters in length and can include underscores or hyphens.

- 5. Complete the steps in the task assistant.
- 6. From the **Deployment Editor** menu, click **File** > **Save to staging**.
- 7. On the **Admin** tab menu, click **Deploy Changes**.
- 8. Apply your license key.
	- a. Log in to QRadar:

https://*IP\_Address\_QRadar*

The default **Username** is admin. The **Password** is the password of the root user account.

- b. Click the login.
- c. Click the **Admin** tab.
- d. In the navigation pane, click **System Configuration**.
- e. Click the **System and License Management** icon.
- f. From the **Display** list box, select **Licenses**, and upload you license key.
- g. Select the unallocated license and click **Allocate System to License**.
- h. From the list of licenses, select and license, and click **Allocate License to System**.

## <span id="page-24-0"></span>**Chapter 5. Installations from the recovery partition**

When you install IBM Security QRadar products, the installer (ISO image) is copied to the recovery partition. From this partition, you can reinstall QRadar products. Your system is restored back to the default configuration. Your current configuration and data files are overwritten

When you restart your QRadar appliance, an option to reinstall the software is displayed. If you do not respond to the prompt within 5 seconds, the system continues to start as normal. Your configuration and data files are maintained. If you choose the reinstall option, a warning message is displayed and you must confirm that you want to reinstall.

After a hard disk failure, you might not be able to reinstall from the recovery partition because the recovery partition is no longer be available. If you experience a hard disk failure, contact Customer Support for assistance.

Any software upgrades of QRadar version 7.2.0 replaces the existing ISO file with the newer version.

These guidelines apply to new QRadar version 7.2.0 installations or upgrades from new QRadar version 7.0 installations on QRadar version 7.0 appliances.

## **Installing from the recovery partition**

You can reinstall IBM Security QRadar products from the recovery partition.

## **Before you begin**

Locate your activation key. The activation key is a 24-digit, four-part, alphanumeric string that you receive from IBM. You can find the activation key in one of the following locations:

- Printed on a sticker and physically placed on your appliance.
- v Included with the packing slip; all appliances are listed along with their associated keys.

If you do not have your activation key, go to the [IBM Support website](http://www.ibm.com/support) (www.ibm.com/support) to obtain your activation key. You must provide the serial number of the QRadar appliance. Software activation keys do not require serial numbers.

If your deployment includes offboard storage solutions, you must disconnect your offboard storage before you reinstall QRadar. After you reinstall, you can remount your external storage solutions. For more information on configuring off-board storage, see the *Offboard Storage Guide*.

## **Procedure**

- 1. Restart your QRadar appliance and select **Factory re-install**.
- 2. Type flatten.

The installer partitions and reformats the hard disk, installs the OS, and then reinstalls theQRadar product. You must wait for the flatten process to complete. This process can take up to several minutes. When the process is complete, a confirmation is displayed.

- 3. Type SETUP.
- 4. Log in as the root user.
- 5. Ensure that the End User License Agreement (EULA) is displayed.

**Tip:** Press the Spacebar key to advance through the document.

- 6. For QRadar Console installations, select the **Enterprise** tuning template.
- 7. Follow the instructions in the installation wizard to complete the installation. The following table contains descriptions and notes to help you configure the installation.

| <b>Network Setting</b>                                                       | Description                                                                                                    |  |
|------------------------------------------------------------------------------|----------------------------------------------------------------------------------------------------|--|
| Host name                                                                    | Fully qualified domain name                                                                                                    |  |
| Secondary DNS server address                                                 | Optional                                                                                                    |  |
| Public IP address for networks that use<br>Network Address Translation (NAT) | Optional<br>Used to access the server, usually from a<br>different network or the Internet.<br>Configured by using Network Address<br>Translation (NAT) services on your network<br>or firewall settings on your network. (NAT<br>translates an IP address in one network to a<br>different IP address in another network). |  |
| Email server name                                                            | If you do not have an email server, use<br>localhost.                                                                                                    |  |
| Root password                                                                | The password must meet the following<br>criteria:                                                                                                    |  |
|                                                                              | Contain at least 5 characters                                                                                                    |  |
|                                                                              | • Contain no spaces                                                                                                    |  |
|                                                                              | Can include the following special<br>٠<br>characters: $\omega$ , #, $\wedge$ , and $*$ .                                                                                                    |  |

*Table 14. Description of network settings*

After you configure the installation parameters, a series of messages are displayed. The installation process might take several minutes.

- 8. Apply your license key.
	- a. Log in to QRadar:

https://*IP\_Address\_QRadar*

The default **Username** is admin. The **Password** is the password of the root user account.

- b. Click the login.
- c. Click the **Admin** tab.
- d. In the navigation pane, click **System Configuration**.
- e. Click the **System and License Management** icon.
- f. From the **Display** list box, select **Licenses**, and upload you license key.
- g. Select the unallocated license and click **Allocate System to License**.

h. From the list of licenses, select and license, and click **Allocate License to System**.

## <span id="page-28-0"></span>**Chapter 6. Network settings management**

Use the qchange netsetup script to change the network settings of your IBM Security QRadar system. Configurable network settings include host name, IP address, network mask, gateway, DNS addresses, public IP address, and email server.

## **Changing the network settings in an all-in-one system**

You can change the network settings in your all-in-one system. An all-in-one system has all IBM Security QRadar components that are installed on one system.

## **Before you begin**

You must have a local connection to your QRadar Console.

#### **Procedure**

1. Log in to as the root user:

**Username**: root

**Password**: *password*

2. Type the following command:

qchange\_netsetup

3. Follow the instructions in the wizard to complete the configuration.

The following table contains descriptions and notes to help you configure the network settings.

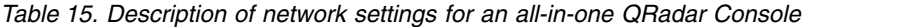

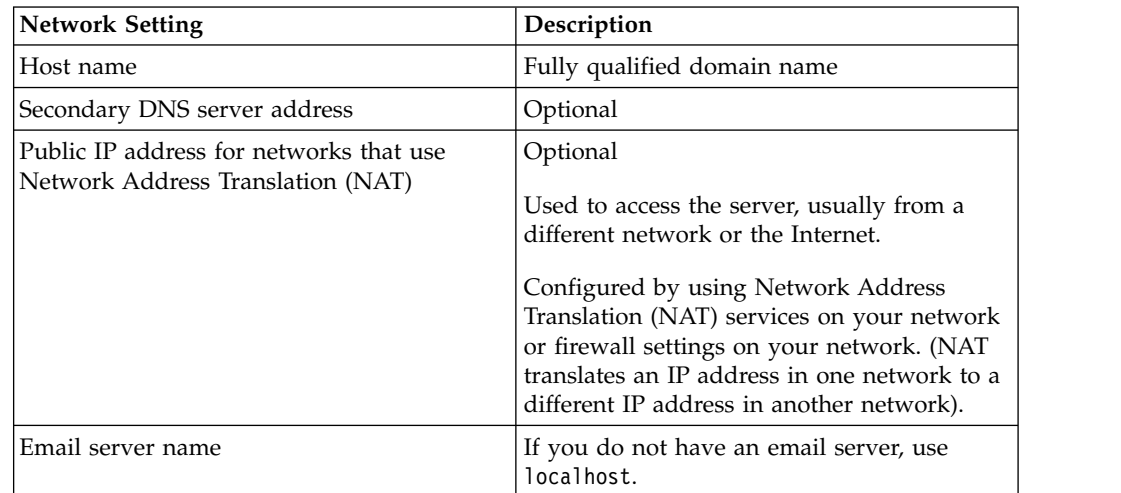

A series of messages are displayed asQRadar processes the requested changes. After the requested changes are processed, the QRadar system is automatically shutdown and restarted.

## <span id="page-29-0"></span>**Changing the network settings of a QRadar Console in a multisystem deployment**

To change the network settings in a multi-system IBM Security QRadar deployment, remove all managed hosts, change the network settings, readd the managed hosts, and then reassign the component.

## **Procedure**

1. To remove managed hosts, log in to QRadar: https://*IP\_Address\_QRadar*

The **Username** is admin.

- a. Click the **Admin** tab.
- b. Click the **Deployment Editor** icon.
- c. In the Deployment Editor window, click the **System View** tab.
- d. For each managed host in your deployment, right-click the managed host and select **Remove host**.
- e. On the **Admin** tab, click **Deploy Changes**.
- 2. To change network settings on the QRadar Console, use SSH to log in to QRadar as the root user.

The user name is root.

- a. Type the following command: qchange netsetup.
- b. Follow the instructions in the wizard to complete the configuration, The following table contains descriptions and notes to help you configure the network settings.

*Table 16. Description of network settings for a multisystem QRadar Console deployment*

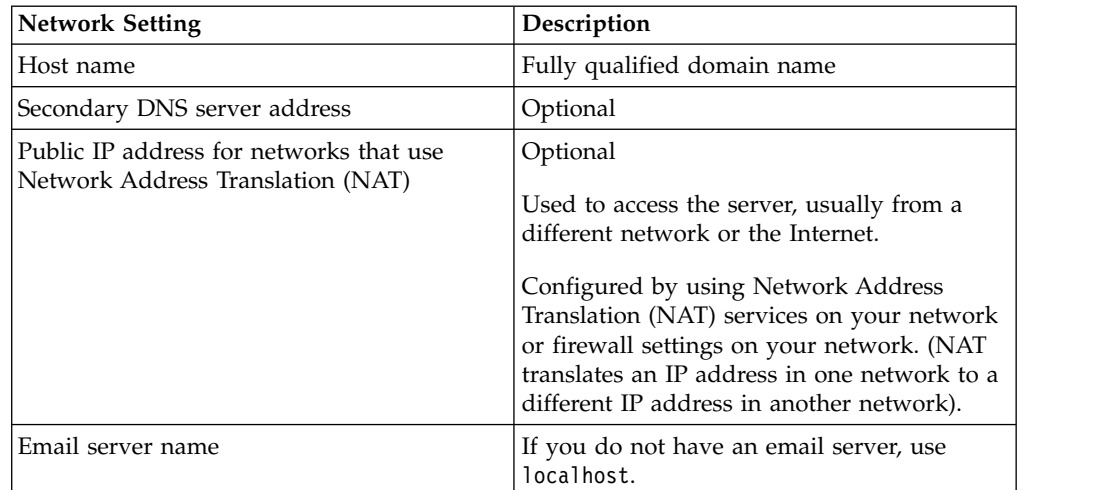

After you configure the installation parameters, a series of messages are displayed. The installation process might take several minutes.

3. To readd and reassign the managed hosts, log in to QRadar.

https://*IP\_Address\_QRadar*

The **Username** is admin.

- a. Click the **Admin** tab.
- b. Click the **Deployment Editor** icon.
- c. In the Deployment Editor window, click the **System View** tab.
- <span id="page-30-0"></span>d. Click **Actions** > **Add a managed host**.
- e. Follow the instructions in the wizard to add a host.

Select the **Host is NATed** option to configure a public IP address for the server. This IP address is a secondary IP address that is used to access the server, usually from a different network or the Internet. The Public IP address is often configured by using Network Address Translation (NAT) services on your network or firewall settings on your network. NAT translates an IP address in one network to a different IP address in another network

- 4. Reassign all components to your managed hosts that are not your QRadar Console.
	- a. In the Deployment Editor window, click the **Event View** tab, and select the component that you want to reassign to the managed host.
	- b. Click **Actions** > **Assign**.
	- c. From the **Select a host list** list, select the host that you want to reassign to this component.
	- d. On the **Admin** tab, click **Deploy Changes**.

## **Updating network settings after a NIC replacement**

If you replace your integrated system board or stand-alone (Network Interface Cards) NICs, you must update your IBM Security QRadar network settings to ensure that your hardware remains operational.

## **About this task**

The network settings file contains one pair of lines for each NIC that is installed and one pair of lines for each NIC that was removed. You must remove the lines for the NIC that you removed and then rename the NIC that you installed.

Your network settings file might resemble the following example, where *NAME="eth0* is the NIC that was replaced and *NAME="eth4"* is the NIC that was installed.

```
# PCI device 0x14e4:0x163b (bnx2)
SUBSYSTEM=="net", ACTION=="add", DRIVERS=="?*",
ATTR{address}=="78:2a:cb:23:1a:2f", ATTR{type}=="1",
KERNEL=="eth*", NAME="eth0"
# PCI device 0x14e4:0x163b (bnx2)
SUBSYSTEM=="net", ACTION=="add", DRIVERS=="?*",
ATTR{address}=="78:2a:cb:23:1a:2f", ATTR{type}=="1",
KERNEL=="eth*", NAME="eth0
```

```
# PCI device 0x14e4:0x163b (bnx2)
SUBSYSTEM=="net", ACTION=="add", DRIVERS=="?*",
ATTR{address}=="78:2a:cb:23:1a:2f", ATTR{type}=="1",
KERNEL=="eth*", NAME="eth4
```

```
# PCI device 0x14e4:0x163b (bnx2)
SUBSYSTEM=="net", ACTION=="add", DRIVERS=="?*",
ATTR{address}=="78:2a:cb:23:1a:2f", ATTR{type}=="1",
KERNEL=="eth*", NAME="eth4
```
## **Procedure**

- 1. Use SSH to log in to the IBM Security QRadar product as the root user.
	- The user name is root.
- 2. Type the following command: cd /etc/udev/rules.d/
- 3. To edit the network settings file, type the following command: vi 70-persistent-net.rules
- 4. Remove the pair of lines for the NIC that was replaced: NAME="eth0".
- 5. Rename the Name=<*eth*> values for the newly installed NIC.

**Example:** Rename NAME="eth4" to NAME="eth0".

- 6. Save and close the file.
- 7. Type the following command: reboot.

# <span id="page-32-0"></span>**Appendix. Troubleshooting problems**

Troubleshooting is a systematic approach to solving a problem. The goal of troubleshooting is to determine why something does not work as expected and how to resolve the problem.

Review the following table to help you or customer support resolve a problem.

| Action                                                                                                    | Description                                                                                                    |  |
|----------------------------------------------------------------------------------------------------|----------------------------------------------------------------------------------------------------|--|
| Apply all known fix packs, service levels,<br>or program temporary fixes (PTF).                                                                                                    | A product fix might be available to fix the<br>problem.                                                                                             |  |
| Ensure that the configuration is<br>supported.                                                                                                    | Review the software and hardware<br>requirements.                                                                                                   |  |
| Look up error message codes by selecting<br>the product from the IBM Support Portal<br>(http://www.ibm.com/support/entry/<br>portal) and then typing the error message<br>code into the Search support box. | Error messages give important information to<br>help you identify the component that is<br>causing the problem.                                     |  |
| Reproduce the problem to ensure that it<br>is not just a simple error.                                                                                                    | If samples are available with the product, you<br>might try to reproduce the problem by using<br>the sample data.                                   |  |
| Check the installation directory structure<br>and file permissions.                                                                                                    | The installation location must contain the<br>appropriate file structure and the file<br>permissions.<br>For example, if the product requires write |  |
|                                                                                                    | access to log files, ensure that the directory has<br>the correct permission.                                                                       |  |
| Review relevant documentation, such as<br>release notes, technotes, and proven<br>practices documentation.                                                                                                  | Search the IBM knowledge bases to determine<br>whether your problem is known, has a<br>workaround, or if it is already resolved and<br>documented.  |  |
|                                                                                                    |                                                                                                    |  |

*Table 17. Troubleshooting actions to prevent problems*

If you still need to resolve problems, you must collect diagnostic data. This data is necessary for an IBM technical-support representative to effectively troubleshoot and assist you in resolving the problem. You can also collect diagnostic data and analyze it yourself.

Review recent changes in your computing Sometimes installing new software might cause

compatibility issues.

## **Troubleshooting resources**

environment.

Troubleshooting resources are sources of information that can help you resolve a problem that you have with a product. Many of the resource links provided can also be viewed in a short video demonstration.

To view the video version, search for "troubleshooting" through either Google search engine or YouTube video community.

## <span id="page-33-0"></span>**Support Portal**

The IBM Support Portal is a unified, centralized view of all technical support tools and information for all IBM systems, software, and services.

Use IBM Support Portal to access all the IBM support resources from one place. You can adjust the pages to focus on the information and resources that you need for problem prevention and faster problem resolution. Familiarize yourself with the IBM Support Portal by viewing the [demo videos](https://www.ibm.com/blogs/SPNA/entry/the_ibm_support_portal_videos) (https://www.ibm.com/blogs/ SPNA/entry/the\_ibm\_support\_portal\_videos).

Find the IBM Security QRadar content that you need by selecting your products from the [IBM Support Portal](http://www.ibm.com/support/entry/portal/) (http://www.ibm.com/support/entry/portal).

## **Service requests**

Service requests are also known as Problem Management Records (PMRs). Several methods exist to submit diagnostic information to IBM Software Technical Support.

To open a service request, or to exchange information with technical support, view [the IBM Software Support Exchanging information with Technical Support page](http://www.ibm.com/software/support/exchangeinfo.html) (http://www.ibm.com/software/support/exchangeinfo.html). Service requests can also be submitted directly by using [the Service requests \(PMRs\) tool](http://www.ibm.com/support/entry/portal/Open_service_request) (http://www.ibm.com/support/entry/portal/Open\_service\_request) or one of the other supported methods that are detailed on the exchanging information page.

## **Fix Central**

Fix Central provides fixes and updates for your system software, hardware, and operating system.

Use the pull-down menu to go to your product fixes on [Fix Central](http://www.ibm.com/support/fixcentral/) (http://www.ibm.com/support/fixcentral). You might also want to view [Getting](http://www.ibm.com/systems/support/fixes/en/fixcentral/help/getstarted.html) [started with Fix Central](http://www.ibm.com/systems/support/fixes/en/fixcentral/help/getstarted.html) (http://www.ibm.com/systems/support/fixes/en/ fixcentral/help/getstarted.html).

## **Knowledge bases**

You can often find solutions to problems by searching IBM knowledge bases. You can optimize your results by using available resources, support tools, and search methods

Use the following knowledge bases to find useful information.

#### **Technotes and APARs**

From the [IBM Support Portal](http://www.ibm.com/support/entry/portal/) (http://www.ibm.com/support/entry/ portal), you can search technotes and APARs (problem reports).

#### **IBM masthead search**

Use the IBM masthead search by typing your search string into the **Search** field at the top of any ibm.com page.

#### **External search engines**

Search for content by using any external search engine, such as Google, Yahoo, or Bing. If you use an external search engine, your results are more likely to include information that is outside the ibm.com® domain.

However, sometimes you can find useful problem-solving information about IBM products in newsgroups, forums, and blogs that are not on ibm.com.

**Tip:** Include "IBM" and the name of the product in your search if you are looking for information about an IBM product.

## <span id="page-34-0"></span>**QRadar log files**

Use the IBM Security QRadar log files to help you troubleshoot problems.

You can review the log files for the current session individually or you can collect them to review later.

Follow these steps to review the QRadar log files.

- 1. To help you troubleshoot errors or exceptions, review the following log files.
	- v /var/log/qradar.log
	- /var/log/gradar.error
- 2. If you require more information, review the following log files:
	- v https://*console\_ip*/system\_info.cgi
	- v /var/log/qradar-sql.log
	- /opt/tomcat5/logs/catalina.out
	- v /opt/imq/share/var/instances/imqbroker/log/log.txt
	- /var/log/qflow.debug
- 3. To collect log files for an IBM technical-support representative, from the command line, run the following command:

/opt/qradar/support/get\_logs.sh -s

The command creates a logs\_<*console\_name*>\_<*date\_time*>.tar.bz2 file in the /var/log directory.

## **Ports used by QRadar**

Review the common ports that are used by IBM Security QRadar, services, and components.

For example, you can determine the ports that must be opened for the QRadar Console to communicate with remote Event Processors.

#### **Ports and iptables**

The listen ports for QRadar are valid only when iptables is enabled on your QRadar system.

#### **SSH communication on port 22**

All the ports that are described in following table can be tunneled, by encryption, through port 22 over SSH. Managed hosts that use encryption can establish multiple bidirectional SSH sessions to communicate securely. These SSH sessions are initiated from the managed host to provide data to the host that needs the data in the deployment. For example, Event Processor appliances can initiate multiple SSH sessions to the QRadar Console for secure communication. This communication can include tunneled ports over SSH, such as HTTPS data for port 443 and Ariel query data for port 32006. QRadar QFlow Collectors that use

encryption can initiate SSH sessions to Flow Processor appliances that require data.

## **QRadar ports**

Unless otherwise noted, information about the assigned port number, descriptions, protocols, and the signaling direction for the port applies to all IBM Security QRadar products.

The following table lists the ports, protocols, communication direction, description, and the reason that the port is used.

| Port | Description  | Protocol   | Direction                                                                                                 | Requirement                                                                                                    |
|------|--------------|------------|----------------------------------------------------------------------------------------------------|----------------------------------------------------------------------------------------------------|
| 22   | <b>SSH</b>   | TCP        | Bidirectional from the QRadar<br>Console to all other<br>components.                                      | Remote management<br>access<br>Adding a remote<br>system as a managed<br>host<br>Log source protocols<br>to retrieve files from<br>external devices, for<br>example the log file<br>protocol<br>Users who use the<br>command-line<br>interface to<br>communicate from<br>desktops to the<br>Console<br>High-availability<br>(HA) |
| 25   | <b>SMTP</b>  | <b>TCP</b> | From all managed hosts to the<br>SMTP gateway                                                             | Emails from QRadar<br>to an SMTP gateway<br>Delivery of error and<br>warning email<br>messages to an<br>administrative email<br>contact                                                                                                    |
| 37   | rdate (time) | UDP/TCP    | All systems to the QRadar<br>Console<br>QRadar Console to the NTP<br>or rdate server                      | Time synchronization<br>between the QRadar<br>Console and managed<br>hosts                                                                                                    |
| 80   | Apache/HTTPS | TCP        | Users that connect to the<br>QRadar Console<br>Users that connect to the<br>QRadar Deployment Editor      | Communication and<br>downloads from the<br>QRadar Console to<br>desktops<br>The Deployment<br>Editor application to<br>download and show<br>deployment<br>information                                                                                                    |
| 111  | Port mapper  | TCP/UDP    | Managed hosts that<br>communicate to the QRadar<br>Console<br>Users that connect to the<br>QRadar Console | Remote Procedure<br>Calls (RPC) for<br>required services,<br>such as Network File<br>System (NFS)                                                                                                    |

*Table 18. Listening ports that are used by QRadar, services, and components*

| Port                                                                         | Description                         | Protocol   | <b>Direction</b>                                                                                                    | Requirement                                                                                                    |
|------------------------------------------------------------------------------|-------------------------------------|------------|----------------------------------------------------------------------------------------------------|----------------------------------------------------------------------------------------------------|
| 135 and<br>dynamically<br>allocated<br>ports above<br>1024 for RPC<br>calls. | <b>DCOM</b>                         | TCP        | WinCollect agents and<br>Windows operating systems<br>that are remotely polled for<br>events.<br>Bidirectional traffic between<br>QRadar Console components<br>or Event Collectors that use<br>the Microsoft Security Event<br>Log Protocol and Windows<br>operating systems that are<br>remotely polled for events.<br>Bidirectional traffic between<br>Adaptive Log Exporter agents<br>and Windows operating<br>systems that are remotely<br>polled for events.                                | This traffic is<br>generated by<br>WinCollect, Microsoft<br>Security Event Log<br>Protocol, or Adaptive<br>Log Exporter.<br>Note: DCOM<br>typically allocates a<br>random port range<br>for communication.<br>You can configure<br>Microsoft Windows<br>products to use a<br>specific port. For<br>more information, see<br>your Microsoft<br>Windows<br>documentation. |
| 137                                                                          | Windows NetBIOS<br>name service     | <b>UDP</b> | Bidirectional traffic between<br>WinCollect agents and<br>Windows operating systems<br>that are remotely polled for<br>events<br>Bidirectional traffic between<br>QRadar Console components<br>or Event Collectors that use<br>the Microsoft Security Event<br>Log Protocol and Windows<br>operating systems that are<br>remotely polled for events.<br>Bidirectional traffic between<br>Adaptive Log Exporter agents<br>and Windows operating<br>systems that are remotely<br>polled for events | This traffic is<br>generated by<br>WinCollect, Microsoft<br>Security Event Log<br>Protocol, or Adaptive<br>Log Exporter.                                                                                                    |
| 138                                                                          | Windows NetBIOS<br>datagram service | <b>UDP</b> | Bidirectional traffic between<br>WinCollect agents and<br>Windows operating systems<br>that are remotely polled for<br>events<br>Bidirectional traffic between<br>QRadar Console components<br>or Event Collectors that use<br>the Microsoft Security Event<br>Log Protocol and Windows<br>operating systems that are<br>remotely polled for events.<br>Bidirectional traffic between<br>Adaptive Log Exporter agents<br>and Windows operating<br>systems that are remotely<br>polled for events | This traffic is<br>generated by<br>WinCollect, Microsoft<br>Security Event Log<br>Protocol, or Adaptive<br>Log Exporter                                                                                                    |

*Table 18. Listening ports that are used by QRadar, services, and components (continued)*

| Port | Description                               | Protocol | Direction                                                                                                    | Requirement                                                                                                    |
|------|-------------------------------------------|----------|----------------------------------------------------------------------------------------------------|----------------------------------------------------------------------------------------------------|
| 139  | <b>Windows NetBIOS</b><br>session service | TCP      | Bidirectional traffic between<br>WinCollect agents and<br>Windows operating systems<br>that are remotely polled for<br>events<br>Bidirectional traffic between<br>QRadar Console components<br>or Event Collectors that use<br>the Microsoft Security Event<br>Log Protocol and Windows<br>operating systems that are<br>remotely polled for events.<br>Bidirectional traffic between<br>Adaptive Log Exporter agents                                                                           | This traffic is<br>generated by<br>WinCollect, Microsoft<br>Security Event Log<br>Protocol, or Adaptive<br>Log Exporter.                                                                                                    |
|      |                                           |          | and Windows operating<br>systems that are remotely<br>polled for events                                                                                                    |                                                                                                    |
| 199  | <b>NetSNMP</b>                            | TCP      | QRadar managed hosts that<br>connect to the QRadar<br>Console<br>External log sources to<br><b>QRadar Event Collectors</b>                                                                                                    | TCP port for the<br>NetSNMP daemon<br>that listens for<br>communications (v1,<br>v2c, and v3) from<br>external log sources                                                                                                    |
| 443  | Apache/HTTPS                              | TCP      | Bidirectional traffic for secure<br>communications from all<br>products to the QRadar<br>Console                                                                                                    | Configuration<br>downloads to<br>managed hosts from<br>the QRadar Console<br>QRadar managed<br>hosts that connect to<br>the QRadar Console<br>Users to have log in<br>access to QRadar<br>QRadar Console that<br>manage and provide<br>configuration updates<br>WinCollect agents |
| 445  | Microsoft Directory<br>Service            | TCP      | Bidirectional traffic between<br>WinCollect agents and<br>Windows operating systems<br>that are remotely polled for<br>events<br>Bidirectional traffic between<br>QRadar Console components<br>or Event Collectors that use<br>the Microsoft Security Event<br>Log Protocol and Windows<br>operating systems that are<br>remotely polled for events<br>Bidirectional traffic between<br>Adaptive Log Exporter agents<br>and Windows operating<br>systems that are remotely<br>polled for events | This traffic is<br>generated by<br>WinCollect, Microsoft<br>Security Event Log<br>Protocol, or Adaptive<br>Log Exporter.                                                                                                    |

*Table 18. Listening ports that are used by QRadar, services, and components (continued)*

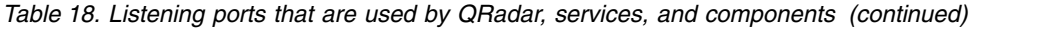

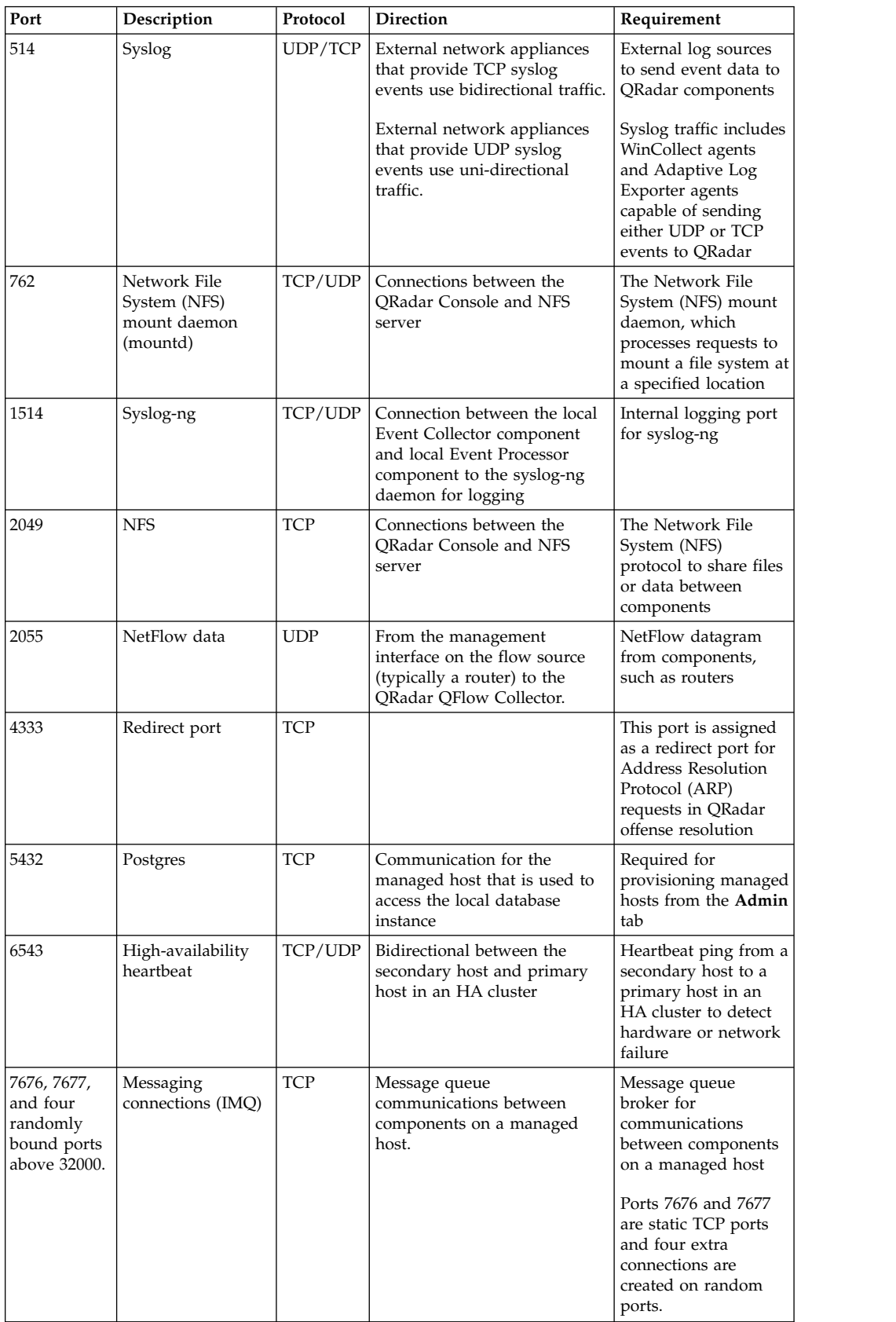

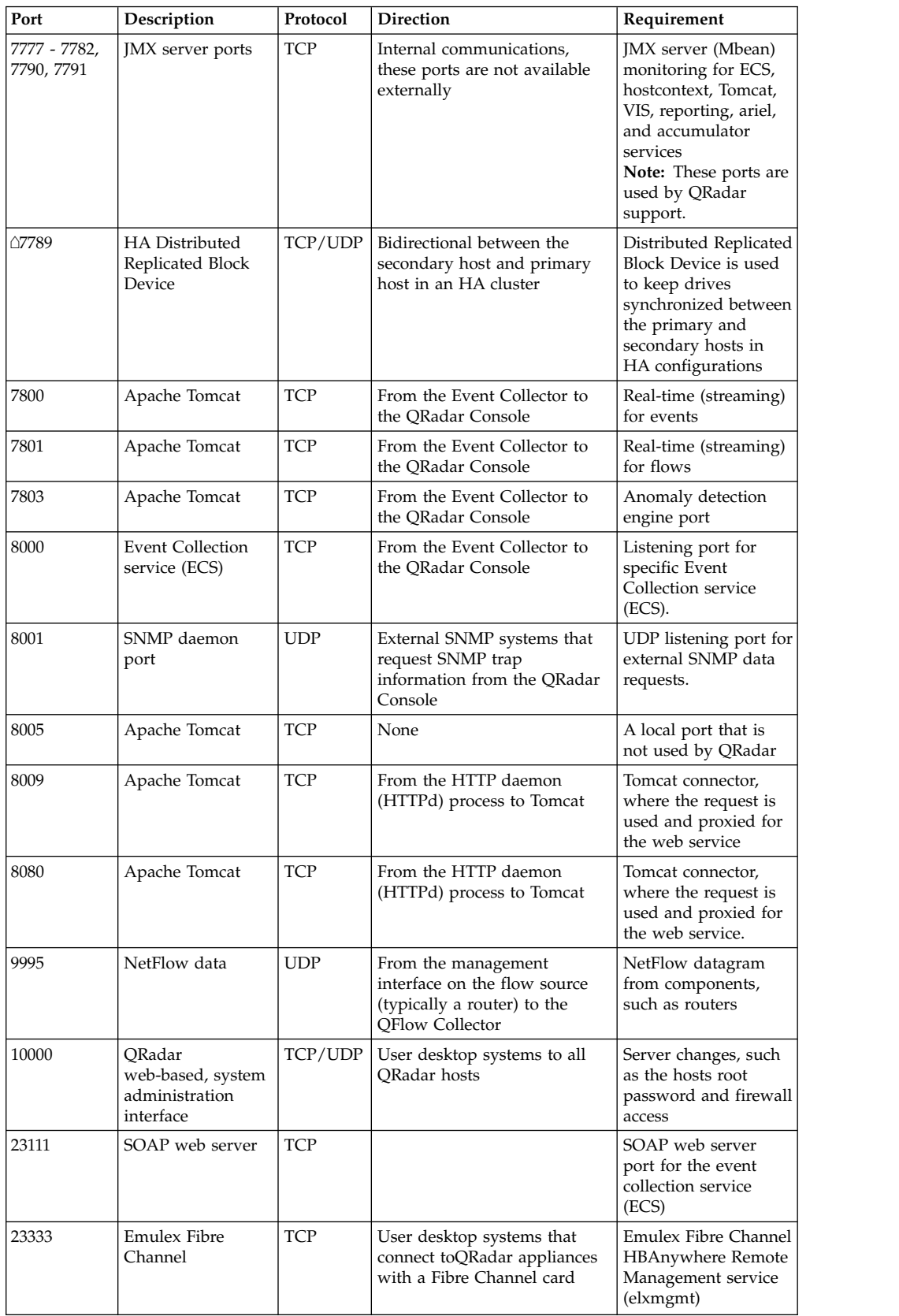

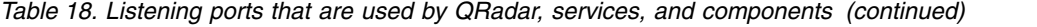

| Port        | Description                                   | Protocol   | <b>Direction</b>                                                                         | Requirement                                                                                                    |
|-------------|-----------------------------------------------|------------|------------------------------------------------------------------------------------------|----------------------------------------------------------------------------------------------------|
| 32004       | Normalized event<br>forwarding                | <b>TCP</b> | Bidirectional between QRadar<br>components                                               | Normalized event<br>data that is<br>communicated from<br>an off-site source or<br>between Event<br>Collectors                                                                                                    |
| △32005      | Data flow                                     | <b>TCP</b> | Bidirectional between QRadar<br>components                                               | Data flow<br>communication port<br>between Event<br>Collectors when on<br>separate managed<br>hosts                                                                                                    |
| 32006       | Ariel queries                                 | <b>TCP</b> | Bidirectional between QRadar<br>components                                               | Communication port<br>between the Ariel<br>proxy server and the<br>Ariel query server                                                                                                    |
| 32009       | Identity data                                 | <b>TCP</b> | Bidirectional between QRadar<br>components                                               | Identity data that is<br>communicated<br>between the passive<br>vulnerability<br>information service<br>(VIS) and the Event<br>Collection service<br>(ECS)                                                                                                    |
| 32010       | Flow listening<br>source port                 | <b>TCP</b> | Bidirectional between QRadar<br>components                                               | Flow listening port to<br>collect data from<br>QRadar QFlow<br>Collectors                                                                                                    |
| 32011       | Ariel listening port                          | <b>TCP</b> | Bidirectional between QRadar<br>components                                               | Ariel listening port<br>for database searches,<br>progress information,<br>and other associated<br>commands                                                                                                    |
| 32000-33999 | Data flow (flows,<br>events, flow<br>context) | <b>TCP</b> | Bidirectional between QRadar<br>components                                               | Data flows, such as<br>events, flows, flow<br>context, and event<br>search queries                                                                                                    |
| 40799       | PCAP data                                     | <b>TCP</b> | From Juniper Networks SRX<br>Series appliances to QRadar                                 | Collecting incoming<br>packet capture<br>(PCAP) data from<br>Juniper Networks<br>SRX Series appliances.<br>Note: The packet<br>capture on your<br>device can use a<br>different port. For<br>more information<br>about configuring<br>packet capture, see<br>your Juniper<br>Networks SRX Series<br>appliance<br>documentation |
| <b>ICMP</b> | <b>ICMP</b>                                   |            | Bidirectional traffic between<br>the secondary host and<br>primary host in an HA cluster | Testing the network<br>connection between<br>the secondary host<br>and primary host in<br>an HA cluster by<br>using Internet Control<br>Message Protocol<br>(ICMP)                                                                                                    |

*Table 18. Listening ports that are used by QRadar, services, and components (continued)*

## <span id="page-41-0"></span>**Searching for ports in use by QRadar**

Use the **netstat** command to determine which ports are in use on the QRadar Console or managed host. Use the **netstat** command to view all listening and established ports on the system.

## **Procedure**

- 1. Using SSH, log in to your QRadar Console, as the root user.
- 2. To display all active connections and the TCP and UDP ports on which the computer is listening, type the following command:

netstat -nap

3. To search for specific information from the netstat port list, type the following command:

netstat -nap | grep *port*

#### **Examples:**

- To display all ports that match 199, type the following command: netstat -nap | grep 199
- To display all postgres related ports, type the following command: netstat -nap | grep postgres
- To display information on all listening ports, type the following command: netstat -nap | grep LISTEN

## **Viewing IMQ port associations**

You can view port numbers associations for messaging connections (IMQ) application services are allocated. To look up the additional port numbers, connect to the localhost by using telnet.

**Important:** Random port associations are not static port numbers. If a service is restarted, the ports that generated for a service are reallocated and the service is assigned a new set of port numbers.

## **Procedure**

- 1. Using SSH to log in to the QRadar Console, as the root user.
- 2. To display a list of associated ports for the IMQ messaging connection, type the following command:

telnet localhost 7676

3. If no information is displayed, press the Enter key to close the connection.

## <span id="page-42-0"></span>**Notices**

This information was developed for products and services offered in the U.S.A.

IBM may not offer the products, services, or features discussed in this document in other countries. Consult your local IBM representative for information on the products and services currently available in your area. Any reference to an IBM product, program, or service is not intended to state or imply that only that IBM product, program, or service may be used. Any functionally equivalent product, program, or service that does not infringe any IBM intellectual property right may be used instead. However, it is the user's responsibility to evaluate and verify the operation of any non-IBM product, program, or service.

IBM may have patents or pending patent applications covering subject matter described in this document. The furnishing of this document does not grant you any license to these patents. You can send license inquiries, in writing, to:

IBM Director of Licensing IBM Corporation North Castle Drive Armonk, NY 10504-1785 U.S.A.

For license inquiries regarding double-byte character set (DBCS) information, contact the IBM Intellectual Property Department in your country or send inquiries, in writing, to:

Intellectual Property Licensing Legal and Intellectual Property Law IBM Japan Ltd. 19-21, Nihonbashi-Hakozakicho, Chuo-ku Tokyo 103-8510, Japan

#### **The following paragraph does not apply to the United Kingdom or any other country where such provisions are inconsistent with local law:**

INTERNATIONAL BUSINESS MACHINES CORPORATION PROVIDES THIS PUBLICATION "AS IS" WITHOUT WARRANTY OF ANY KIND, EITHER EXPRESS OR IMPLIED, INCLUDING, BUT NOT LIMITED TO, THE IMPLIED WARRANTIES OF NON-INFRINGEMENT, MERCHANTABILITY OR FITNESS FOR A PARTICULAR PURPOSE. Some states do not allow disclaimer of express or implied warranties in certain transactions, therefore, this statement may not apply to you.

This information could include technical inaccuracies or typographical errors. Changes are periodically made to the information herein; these changes will be incorporated in new editions of the publication. IBM may make improvements and/or changes in the product(s) and/or the program(s) described in this publication at any time without notice.

Any references in this information to non-IBM Web sites are provided for convenience only and do not in any manner serve as an endorsement of those Web sites. The materials at those Web sites are not part of the materials for this IBM product and use of those Web sites is at your own risk.

<span id="page-43-0"></span>IBM may use or distribute any of the information you supply in any way it believes appropriate without incurring any obligation to you.

Licensees of this program who wish to have information about it for the purpose of enabling: (i) the exchange of information between independently created programs and other programs (including this one) and (ii) the mutual use of the information which has been exchanged, should contact:

IBM Corporation 170 Tracer Lane, Waltham MA 02451, USA

Such information may be available, subject to appropriate terms and conditions, including in some cases, payment of a fee.

The licensed program described in this document and all licensed material available for it are provided by IBM under terms of the IBM Customer Agreement, IBM International Program License Agreement or any equivalent agreement between us.

Any performance data contained herein was determined in a controlled environment. Therefore, the results obtained in other operating environments may vary significantly. Some measurements may have been made on development-level systems and there is no guarantee that these measurements will be the same on generally available systems. Furthermore, some measurements may have been estimated through extrapolation. Actual results may vary. Users of this document should verify the applicable data for their specific environment.

Information concerning non-IBM products was obtained from the suppliers of those products, their published announcements or other publicly available sources. IBM has not tested those products and cannot confirm the accuracy of performance, compatibility or any other claims related to non-IBM products. Questions on the capabilities of non-IBM products should be addressed to the suppliers of those products.

All statements regarding IBM's future direction or intent are subject to change or withdrawal without notice, and represent goals and objectives only.

All IBM prices shown are IBM's suggested retail prices, are current and are subject to change without notice. Dealer prices may vary.

This information contains examples of data and reports used in daily business operations. To illustrate them as completely as possible, the examples include the names of individuals, companies, brands, and products. All of these names are fictitious and any similarity to the names and addresses used by an actual business enterprise is entirely coincidental.

If you are viewing this information softcopy, the photographs and color illustrations may not appear.

## **Trademarks**

IBM, the IBM logo, and ibm.com are trademarks or registered trademarks of International Business Machines Corporation in the United States, other countries, or both. If these and other IBM trademarked terms are marked on their first occurrence in this information with a trademark symbol ( $^{\circ}$  or  $^{\text{m}}$ ), these symbols

<span id="page-44-0"></span>indicate U.S. registered or common law trademarks owned by IBM at the time this information was published. Such trademarks may also be registered or common law trademarks in other countries. A current list of IBM trademarks is available on the Web at [Copyright and trademark information](http://www.ibm.com/legal/copytrade.shtml) (www.ibm.com/legal/ copytrade.shtml).

The following terms are trademarks or registered trademarks of other companies:

Adobe, the Adobe logo, PostScript, and the PostScript logo are either registered trademarks or trademarks of Adobe Systems Incorporated in the United States, and/or other countries.

Java and all Java-based trademarks and logos are trademarks or registered trademarks of Oracle and/or its affiliates.

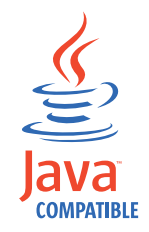

Linux is a registered trademark of Linus Torvalds in the United States, other countries, or both.

Microsoft, Windows, Windows NT, and the Windows logo are trademarks of Microsoft Corporation in the United States, other countries, or both.

Other company, product, and service names may be trademarks or service marks of others.

## **Privacy policy considerations**

IBM Software products, including software as a service solutions, ("Software Offerings") may use cookies or other technologies to collect product usage information, to help improve the end user experience, to tailor interactions with the end user or for other purposes. In many cases no personally identifiable information is collected by the Software Offerings. Some of our Software Offerings can help enable you to collect personally identifiable information. If this Software Offering uses cookies to collect personally identifiable information, specific information about this offering's use of cookies is set forth below.

Depending upon the configurations deployed, this Software Offering may use session cookies that collect each user's session id for purposes of session management and authentication. These cookies can be disabled, but disabling them will also eliminate the functionality they enable.

If the configurations deployed for this Software Offering provide you as customer the ability to collect personally identifiable information from end users via cookies and other technologies, you should seek your own legal advice about any laws applicable to such data collection, including any requirements for notice and consent.

For more information about the use of various technologies, including cookies, for these purposes, See IBM's Privacy Policy at <http://www.ibm.com/privacy>and

IBM's Online Privacy Statement at<http://www.ibm.com/privacy/details>the section entitled "Cookies, Web Beacons and Other Technologies" and the "IBM Software Products and Software-as-a-Service Privacy Statement" at [http://www.ibm.com/software/info/product-privacy.](http://www.ibm.com/software/info/product-privacy)

# <span id="page-46-0"></span>**Index**

# **A**

activation keys [description](#page-6-0) 1 architecture [components](#page-7-0) 2

# **B**

browser mode [Internet Explorer web browser](#page-9-0) 4

# **C**

components [Console](#page-7-0) 2 [Event Collector](#page-7-0) 2 [Magistrate](#page-7-0) 2 [QRadar QFlow Collector](#page-7-0) 2 customer support [contact information](#page-4-0) v

# **D**

document mode [Internet Explorer web browser](#page-9-0) 4 documentation [technical library](#page-4-0) v

# **F**

Fix Central [getting fixes](#page-33-0) 28

# **I**

installing [managed host](#page-10-0) 5 [QRadar Console](#page-10-0) 5 [recovery partitions](#page-24-0) 19 [virtual appliances](#page-16-0) 11 Integrated Management Module *See also* [Integrated Management](#page-6-0) [Module](#page-6-0) [overview](#page-7-0) 2

# **K**

knowledge bases [masthead search](#page-33-0) 28

# **L**

license keys [description](#page-6-0) 1 Linux operating system [installing on your own appliance](#page-14-0) 9

network administrator [description](#page-4-0) v network settings [all-in-one Console](#page-28-0) 23 [changing](#page-28-0) 23 [multi-system deployment](#page-29-0) 24 [NIC replacements](#page-30-0) 25

vation legs.<br>
variables the model of the correlation of the control of the control of the control of the control of the control of the control of the model of the model of the control of the model of the model of the contr **P** partition properties [requirements](#page-13-0) 8 ports [searching](#page-41-0) 36 [portsusage](#page-34-0) 29 preparing [installation](#page-12-0) 7 Problem Management Records service requests *See* [Problem Management Records](#page-33-0) work administrator<br>
video documentation<br>
video documentation<br>
video documentation<br>
sub-none Corole 23<br>
distribution resources<br>
distribution respective distribution<br>
in the resulting 11<br>
video including 16<br>
video the resour

# **Q**

QRadar Console [installing](#page-10-0) 5

# **R**

recovery partitions [installations](#page-24-0) 19 reinstalling [recovery partitions](#page-24-0) 19

# **S**

service requests [opening Problem Management](#page-33-0) [Records \(PMR\)](#page-33-0) 28 software requirements [description](#page-8-0) 3 Support Portal [overview](#page-33-0) 28

# **T**

technical library [location](#page-4-0) v troubleshooting [getting fixes](#page-33-0) 28 [resources](#page-32-0) 27 [Support Portal](#page-33-0) 28 [understanding symptoms of a](#page-32-0) [problem](#page-32-0) 27<br>video documentation resources 27

video documentation [YouTube](#page-33-0) 28 virtual appliances [description](#page-16-0) 11 [installing](#page-16-0) 11 [requirements](#page-18-0) 13 virtual machines [adding](#page-21-0) 16 [creating](#page-19-0) 14 [installing software](#page-20-0) 15

## **W**

web browser [supported versions](#page-9-0) 4

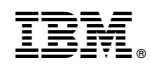

Printed in USA